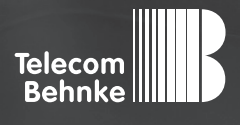

# Installationsbeispiel

**Version 2.0**

**Betrieb einer Behnke SIP-Sprechstelle als Nebenstelle einer Xelion 7 Cloudtelefonanlage**

#### **Wichtige Hinweise!**

Dieses Installationsbeispiel soll ausschließlich das Zusammenspiel einer Behnke Sprechstelle mit dem dargestellten Drittprodukt veranschaulichen. Dieses Dokument ist nicht als Einrichtungs- oder Installationshilfe anzusehen.

Aufgrund der ständigen Weiterentwicklung können wir keine Gewähr auf die Funktion(en) des hier im Beispiel dargestellten Verfahrens bei zukünftigen Software-Updates leisten.

Behnke Sprechstellen und Zubehörteile dürfen ausschließlich von ausgebildeten Elektro-, Informations-, Telekommunikationsfachkräften unter Einhaltung der einschlägigen Normen und Regeln installiert und gewartet werden. Achten Sie bitte darauf, dass die Geräte vor Wartungs- oder Reparaturarbeiten vom

Stromnetz (Steckernetzteil) und vom Netzwerk bzw. Telefonanschluss getrennt sind und die einschlägigen Sicherheitsregeln eingehalten werden.

Die ausgebildete Fachkraft sollte eine Installation nur dann durchführen, wenn ausreichend gute Kenntnisse der eingesetzten Produkte vorhanden sind. Unterstützung durch die Behnke Hotline kann ausschließlich für die Konfiguration der Behnke Sprechstellen erfolgen.

Aufgrund der Vielzahl an möglichen Hard- und Software-Kombinationen in Drittprodukten kann die Firma Behnke keine über dieses Dokument hinausreichenden Auskünfte erteilen. Dies betrifft insbesondere abweichende Hard- und Softwarestände von Drittherstellern.

# **KONTAKT**

# **Info-Hotline**

Ausführliche Informationen zu Produkten, Projekten und unseren Dienstleistungen: **Tel.: +49 (0) 68 41 / 81 77-700**

24 h Service-Hotline

Sie brauchen Hilfe? Wir sind 24 Stunden für Sie da und beraten Sie in allen technischen Fragen und geben Starthilfen: **Tel.: +49 (0) 68 41 / 81 77-777**

## **E** Telecom Behnke GmbH Gewerbepark "An der Autobahn" Robert-Jungk-Straße 3 66459 Kirkel

### E-Mail- und Internet-Adresse info@behnke-online.de www.behnke-online.de

# Inhalt

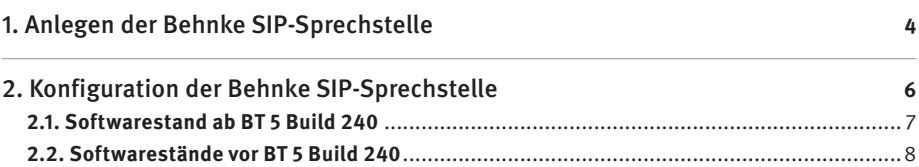

In dieser Anleitung wird beschrieben, wie eine Behnke SIP-Sprechstelle als Nebenstelle einer Xelion 7 Cloudtelefonanlage in Betrieb genommen wird.

Wir gehen davon aus, dass die Grundkonfiguration der Xelion 7 bereits vorgenommen wurde, und beschränken uns hier auf die zur Inbetriebnahme der Behnke SIP-Sprechstelle erforderlichen Schritte.

Außerdem setzen wir voraus, dass die Behnke SIP-Sprechstelle bereits ins Netzwerk eingebunden wurde, und über die IP-Adresse per Browser erreichbar ist.

# 1. Anlegen der Behnke SIP-Sprechstelle

Im ersten Schritt wird beschrieben, wie Sie einen Teilnehmer für die Behnke SIP-Sprechstelle an der Xelion 7 Cloudtelefonanlage anlegen.

- **▸** Öffnen Sie die Administration von Xelion.
- 1. Damit die Behnke-Sprechstelle an der Anlage angemeldet werden kann, muss hier zuvor ein "**User**" angelegt worden sein, dem die Sprechstelle zugeordnet werden muss. Wie Sie einen User anlegen, entnehmen Sie bitte der Dokumentation der TK-Anlage.
- 2. Für den User muss eine "Phone Line" angelegt werden. Hier erfolgt auch die Zuordnung der Nebenstellennummer. Wie Sie eine phone line anlegen, entnehmen Sie bitte der Dokumentation der TK-Anlage.
- 3.Die Sprechstelle kann dann unter "**Phones**" angelegt werden.

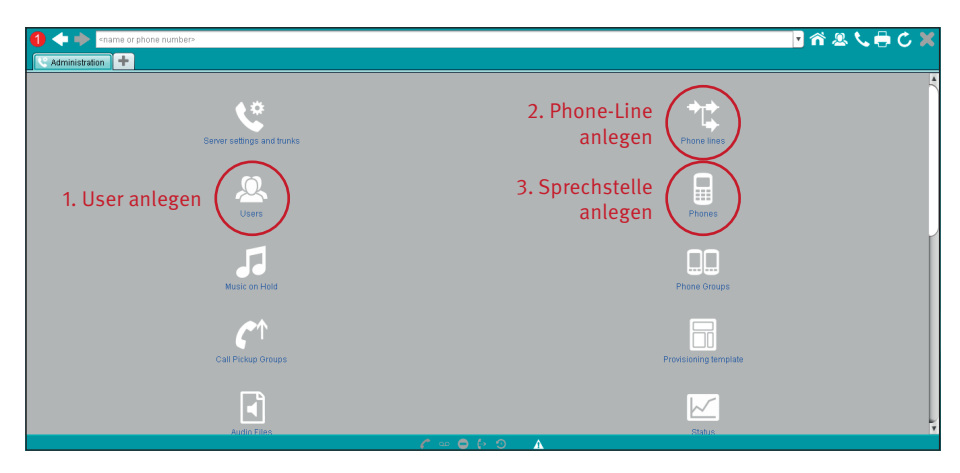

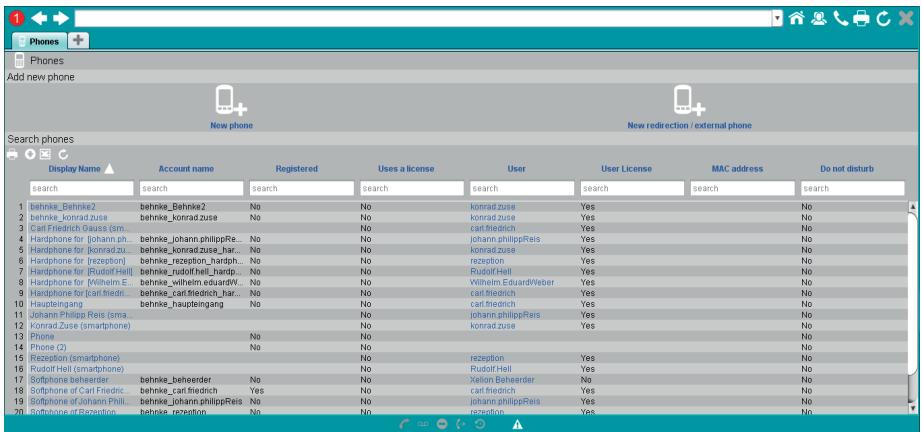

► Klicken Sie im nächsten Fenster oben auf "New phone".

Anlegen der Sprechstelle

- ▶ Auf dem Reiter "General" einen beliebigen "Display-Namen", "Account-Namen" eintragen, und "**Password**" setzen. Diese Infos werden später in der Sprechstelle eingetragen, damit diese sich registrieren kann.
- ► Bei "User" den zuvor angelegten User eintragen.
- **▸** Bei "**Phone lines**" die zuvor angelegte Phone-Line des entsprechenden Users auswählen.
- ► Auf dem Reiter "Status" wird angezeigt, ob die Sprechstelle registriert ist oder nicht.

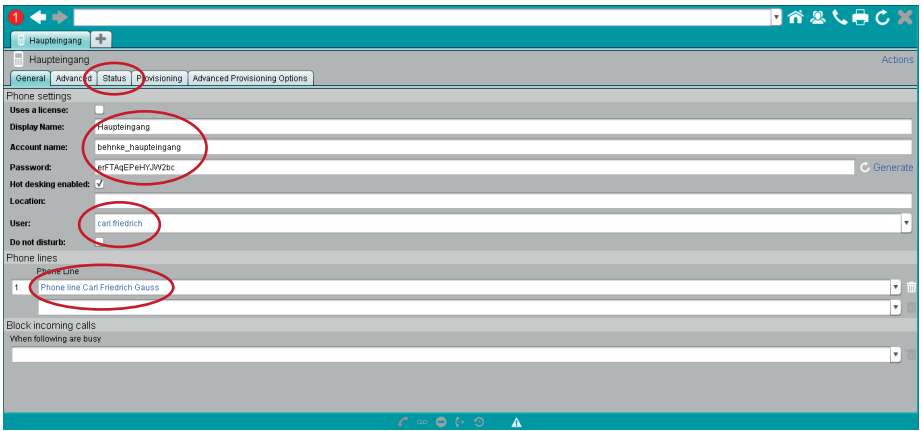

# 2. Konfiguration der Behnke SIP-Sprechstelle

In diesem Schritt werden die Einstellungen an der SIP-Sprechstelle selbst vorgenommen. Hierfür werden die Anmeldedaten benötigt, welche Sie im vorherigen Schritt festgelegt haben.

**▸** Öffnen Sie einen neuen Tab in Ihrem Browser, geben Sie die IP-Adresse der Sprechstelle in die Adresszeile ein, und melden Sie sich an.

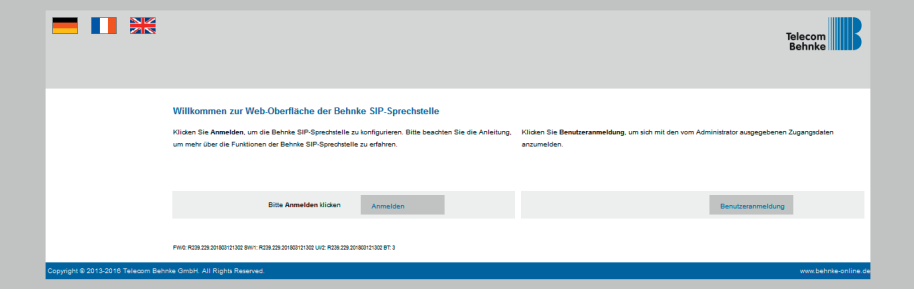

**▸** Notieren Sie sich bitte den Softwarestand der Sprechstelle, den Sie unten auf dieser Seite finden. Diese Information ist im nächsten Schritt erforderlich, da die Vorgehensweise je nach Softwarestand variiert. Wählen Sie dann den gelb unterlegten Punkt "Einfachkonfiguration".

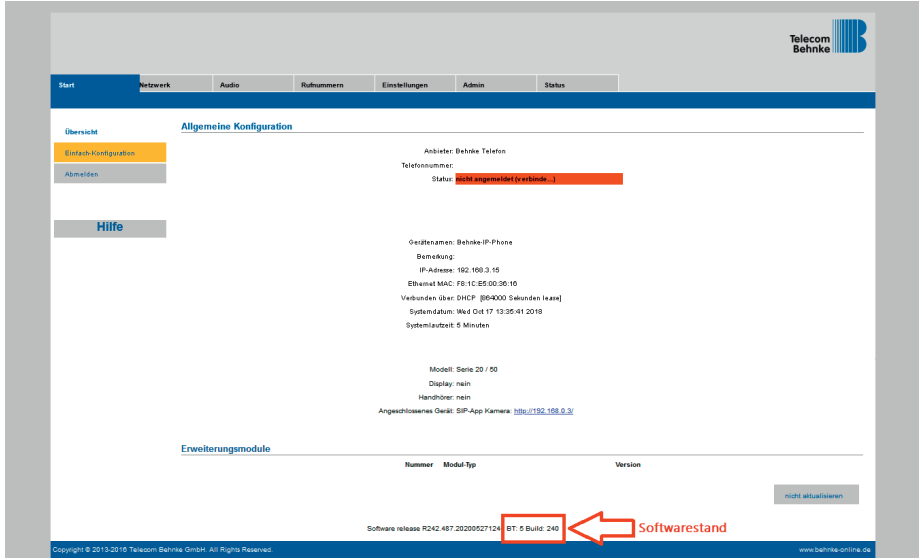

# 2.1. Softwarestand ab BT 5 Build 240

- **▸** Tragen Sie hier folgende Werte ein: **"Telefonnummer/Benutzername"**: in der TK-Anlage hinterlegter **.. Account name**"
	- **• .Name**": in der TK-Anlage hinterlegter **.Display name**"
	- **•** .SIP Authentifizierung ID": in der TK-Anlage hinterlegter .. Account name
	- **"SIP Authentifizierung PIN"**: in der TK-Anlage hinterlegtes "Password"
	- **•** "SIP-Registrar": DNS-Name oder IP-Adresse der TK-Anlage, Port 5060
	- **•** "SIP-Proxy": DNS-Name oder IP-Adresse der TK-Anlage, Port 5060

#### **▸ ▸**

Hinweis: Den DNS-Namen der Anlage finden Sie in der Administration unter "Server settings and trunks", auf dem Reiter "Provisioning", im Feld "Registration host (provisioning)". Das Feld "Provi**sioning URL"** enthält eine URL mit der IP-Adresse.

Unter "Direktwahltasten" vergeben Sie einen frei gewählten Namen, und tragen hier die Rufnummer ein, welche die Sprechstelle bei Tastendruck wählen soll. Scrollen Sie anschließend nach unten, und klicken Sie auf "Übernehmen".

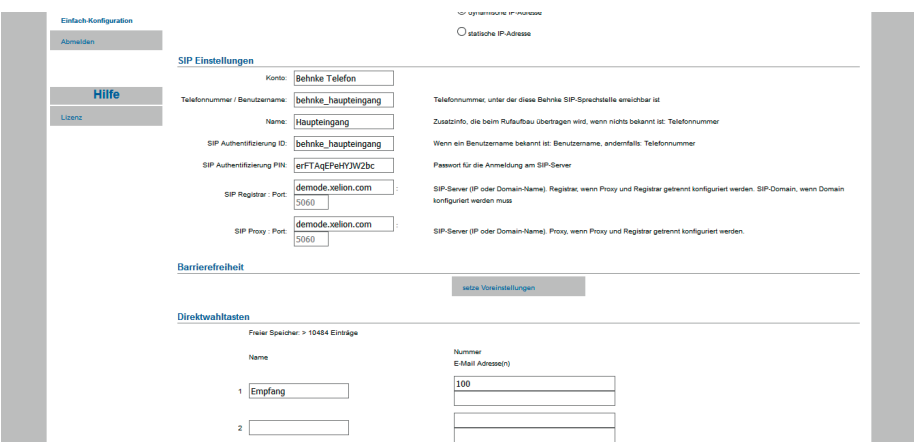

### 2.2. Softwarestände vor BT 5 Build 240

- **▸** Tragen Sie hier folgende Werte ein:
	- **•** "**Telefonnummer/Benutzername**": in der TK-Anlage hinterlegter "**Account name**"
	- **•** "**Name**": in der TK-Anlage hinterlegter "**Display name**"
	- **•** "**SIP Authentifizierung ID**": in der TK-Anlage hinterlegter "**Account name**"
	- **•** .. SIP Authentifizierung PIN": in der TK-Anlage hinterlegtes .. Password"
	- **•** "**SIP Domain**": DNS-Name oder IP-Adresse der TK-Anlage
	- "SIP Server": DNS-Name oder IP-Adresse der TK-Anlage, gefolgt von ":5060"

**Hinweis:** Den DNS-Namen der Anlage finden Sie in der Administration unter "**Server settings and trunks**", auf dem Reiter "**Provisioning**", im Feld "**Registration host (provisioning)**". Das Feld "Provisioning URL" enthält eine URL mit der IP-Adresse.

Unter "**Direktwahltasten**" vergeben Sie einen frei gewählten Namen, und tragen hier die Rufnummer ein, welche die Sprechstelle bei Tastendruck wählen soll. Scrollen Sie anschließend nach unten, und klicken Sie auf "Übernehmen".

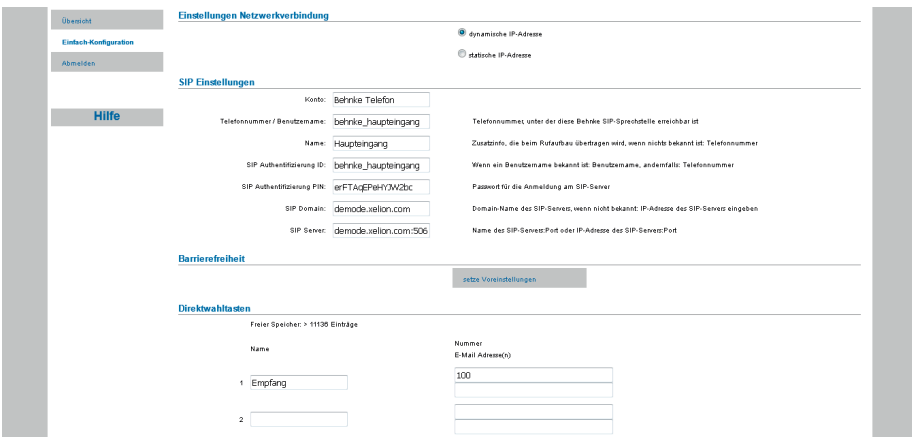

**▸** Nachdem die Sprechstelle wieder neugestartet ist, sollte sich der Status auf dem Reiter "**Start**", unter "Übersicht", nach spätestens einer Minute auf "Angemeldet" ändern.

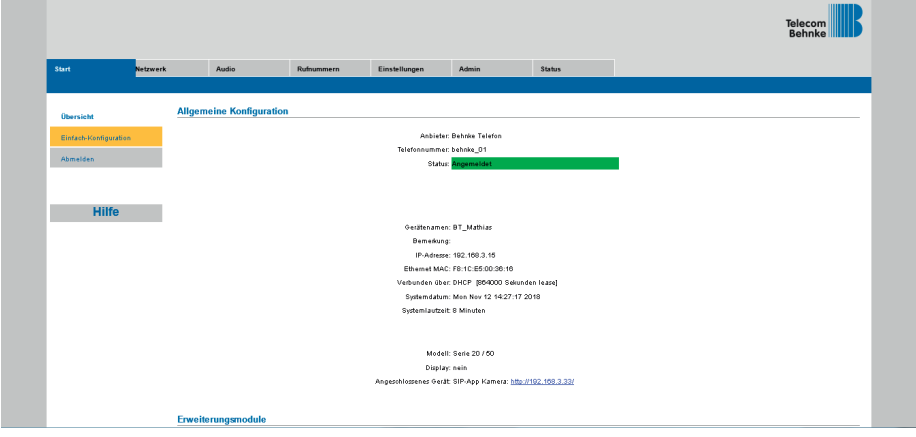

Version 2.0

# **WELECOM**<br> **BEHNKE GMBH**<br> **BEHNKE GMBH**<br> **Relect Behnke GmbH**<br> **Relect Behnke-online.de**<br> **Consider Jungs Strate. 3**<br> **Consider Jungs Strate.**<br> **Consider Jungs Strate.**<br> **Consider Jungs Strate.**<br> **Consider Jungs Strate.**<br> **TELECOM BEHNKE GMBH**

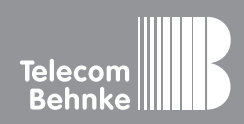

Telecom Behnke GmbH Gewerbepark "An der Autobahn" Robert-Jungk-Straße 3 66459 Kirkel Germany

Info-Hotline: +49 (0) 68 41 / 81 77-700 Service-Hotline: +49 (0) 68 41 / 81 77-777 Telefax: +49 (0) 68 41 / 81 77-750 info@behnke-online.de www.behnke-online.de